# 阿里旺旺淘宝群发器使用手册

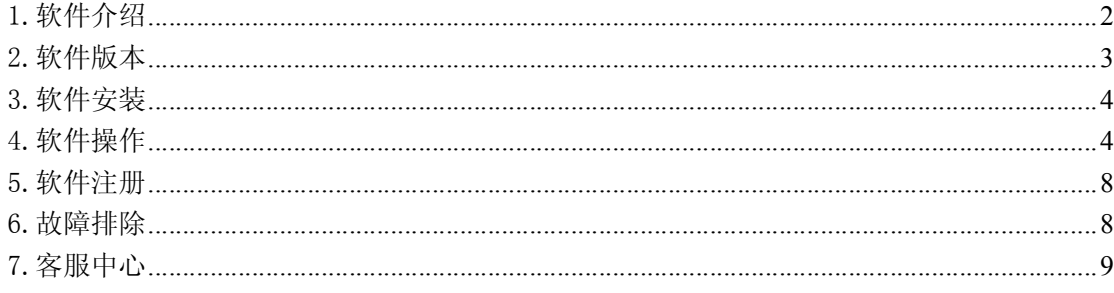

软件界面一览:

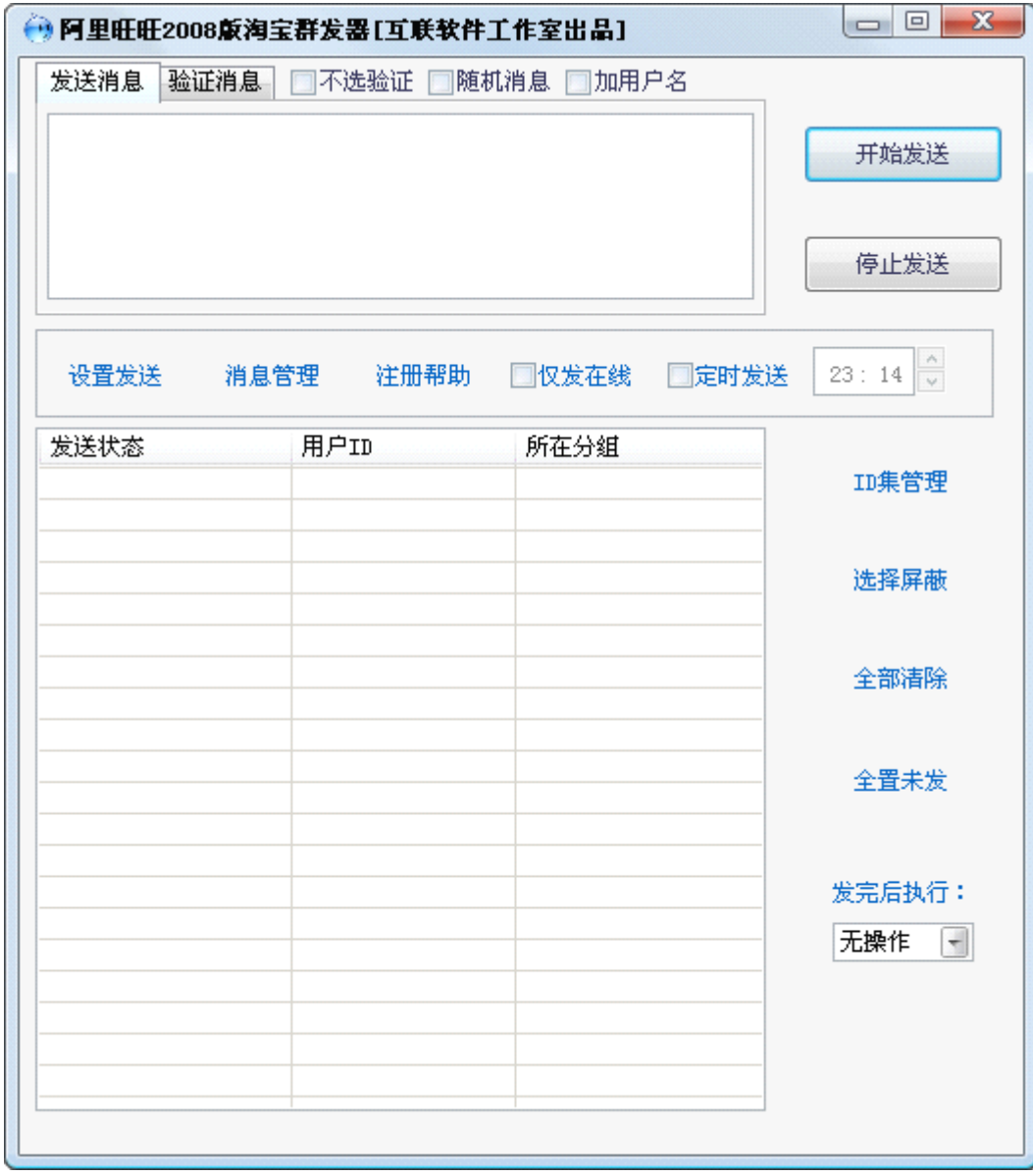

(提示: 阅读本手册, 将会更好的帮助您来正确使用本软件, 这只需要10分钟的时间)

### <span id="page-1-0"></span>1.软件介绍

阿里旺旺淘宝群发器,是针对阿里旺旺软件群发消息的不足,而采用模拟人工操作的方式的一款绿色软件。现 开发出:阿里旺旺 5.70 版淘宝群发器、阿里旺旺 2008 版淘宝群发器。

用阿里旺旺,只能在线点击聊天或者加为联系人后再聊天,效率很低。群发消息也只能针对已经加入的联系人 。 而阿里巴巴根据用户的活跃度采取了相关权限限制,表格如下:

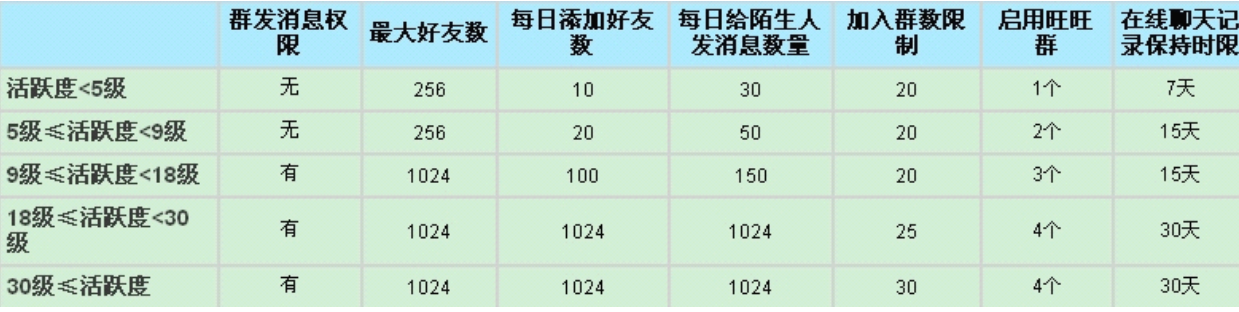

(此图是阿里巴巴网站上图片)

从上面的表格看出,很多用户都没有充分利用好阿里旺旺软件,特别是活跃度高的用户。这样就会降低用户宣 传产品的机会,同时丧失很多潜在的客户。

本软件弥补这个缺限,能够在 1 分钟内模拟人工发送信息达 30 条,只需要 30 分钟左右即可发送上千条信息。 同时可以更换发送 ID,这样又可以多次发送产品服务信息;有多个 ID,就可以最大限度的发送信息,增强了产品和服 务宣传的广度。

本软件特点如下:

- 1、用户 ID 管理,用户可以设置多个 ID 来切换发送,可以设置发送时间间隔, 控制发送速度。
- 2、发送消息管理,能够设置多个不同的广告宣传语,每次使用可以直接调用,无需每次手工输入。 同时一个特色功能就是【取旺旺输入框文本】就是在阿里旺旺文本输入框内,设置你广告消息的样式 ,然后点击此按钮,并按住左键,移动鼠标到阿里文本输入框内,即可得到此处文本,然后每次发送 就按照这个样式来发送广告消息。(2008 版才有这个功能)。而 5.7 版的只需要在阿里旺旺里设置。
- 3、随机消息,就是发送的时候广告消息可以随机显示,每个用户的广告都不一样。同时还可以在广告前 面加入淘宝用户名,个性化十足。让淘宝用户认为不是群发的广告,同时更没有"群发"字样。
- 4、验证消息,能够自动添加,或者设置不验证,则验证消息窗口自动消失。这样对方通过验证,旺旺就 会加入对方为联系人。
- 5、可以设置定时发送,还可以发完自动关机。无人值守的发送模式,极大方便用户。
- <sup>6</sup>、能够屏蔽多个 ID 发送,可以发完后,全置未发,然后再发送不同的广告宣传语。同时能够屏蔽用户自 己的 ID,避免自己给自己发送的现象。同时能够仅发送那些在线的 ID,不在线的不会发送。
- 7、能够自动统计发送数量,已发数、未发数。可以停止发送后,下次再发送,将从未发的 ID 开始。
- 8、ID 分组管理,查看、删除方便,选择一组分组,能够显示这组 ID 是采用什么关键词,哪个地区,什 么样的搜索设置,搜索范围等,以便用户按顺序搜索,不错漏搜索。同时可以看到已发和未发的数量。
- 9、买家 ID 导出, 导入功能, 一般买家每组搜索的 ID 都会较少。通过导出后, 再合并导入发送, 以避 免频繁切换分组,方便用户。合并导入自动去掉重复的 ID。当然也可以导入用户自己搜索 ID,来使 用本软件发送。
- <sup>10</sup>、搜索分为 <sup>2</sup> 种方式,按买家和卖家来搜索。搜索的买家,是商品页面下方,顾客购买的那些 ID,以及 信用评价页面的那些顾客列表。搜索的卖家,可以按照所在地、产品类别、自定义主营项目来搜索。 当然还可以选择掌柜等级、以及定义搜索范围。

11、本软件绝对不含广告插件,解压即可运行,占内存资源少,提示信息多,界面美观、简洁。

12、本软件模拟人工方式,不破解阿里旺旺通讯协议,所以安全、长久。一次购买,终身免费升级。 软件也可以在 VISTA 操作系统下运行。

本软件的目的不是为发送垃圾信息而设计,而是充分利用阿里用户活跃度的权限,最大限度的宣传用户的产 品服务信息;同时锁定目标客户群,进行准确产品服务信息推广;为用户创造价值。

# <span id="page-2-0"></span>2.软件版本

本软件分为:阿里旺旺 5.70 版淘宝群发器和阿里旺旺 2008 版淘宝群发器。

需要注意的是:

(1).必须打开阿里旺旺 5.70 淘宝版后,阿里旺旺 5.70 版淘宝群发器才可以正常运行。

(2).必须打开阿里旺旺 <sup>2008</sup> 正式版后,阿里旺旺 <sup>2008</sup> 版淘宝群发器才可以正常运行。

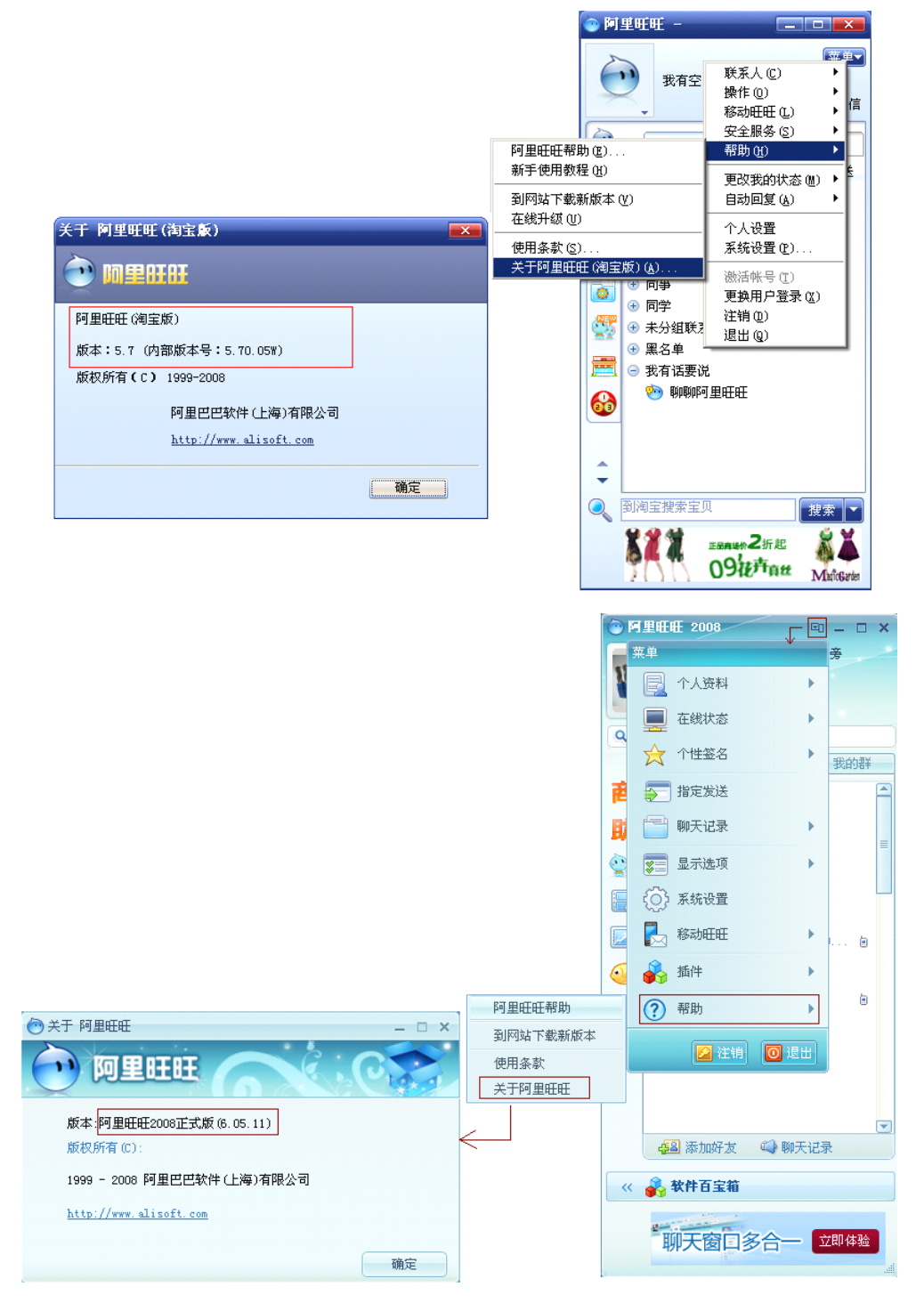

# <span id="page-3-0"></span>3.软件安装

本软件包为 RAR 文件, 从官方网站或者其他授权网站下载后, 用 WinRAR 解压后,直接点击主程序即可运行。 本软件为绿色软件,绝对不含任何广告插件。

### <span id="page-3-1"></span>4.软件操作

(1)、发送消息、验证消息、消息管理窗口讲解:

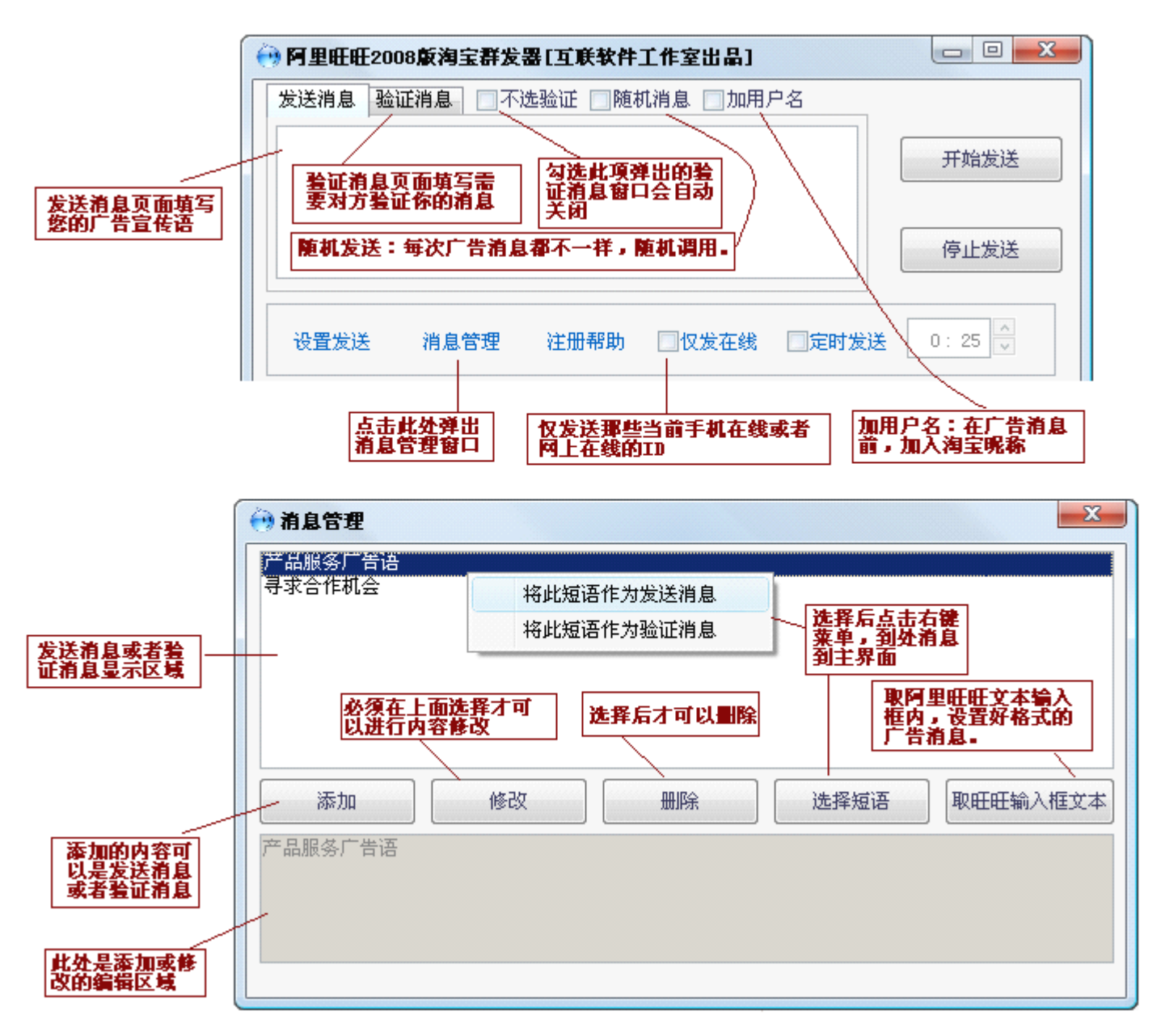

(2)、设置发送(发送 ID 设置)讲解:

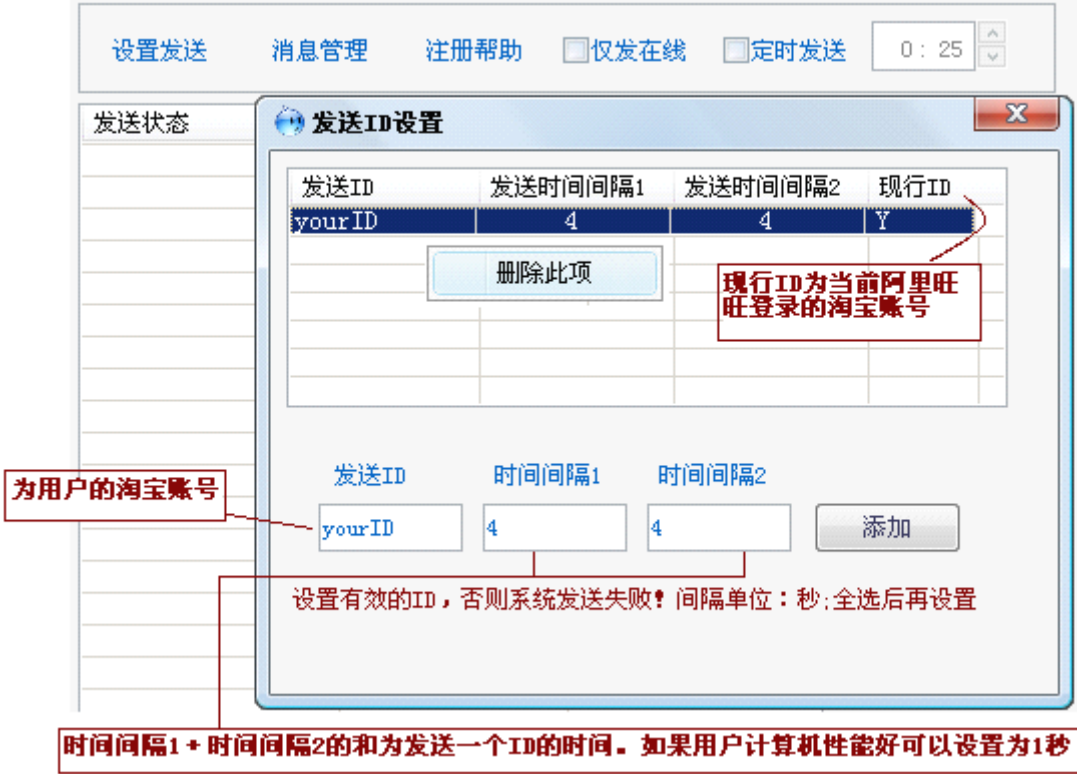

(3)、 ID 集管理窗口讲解:

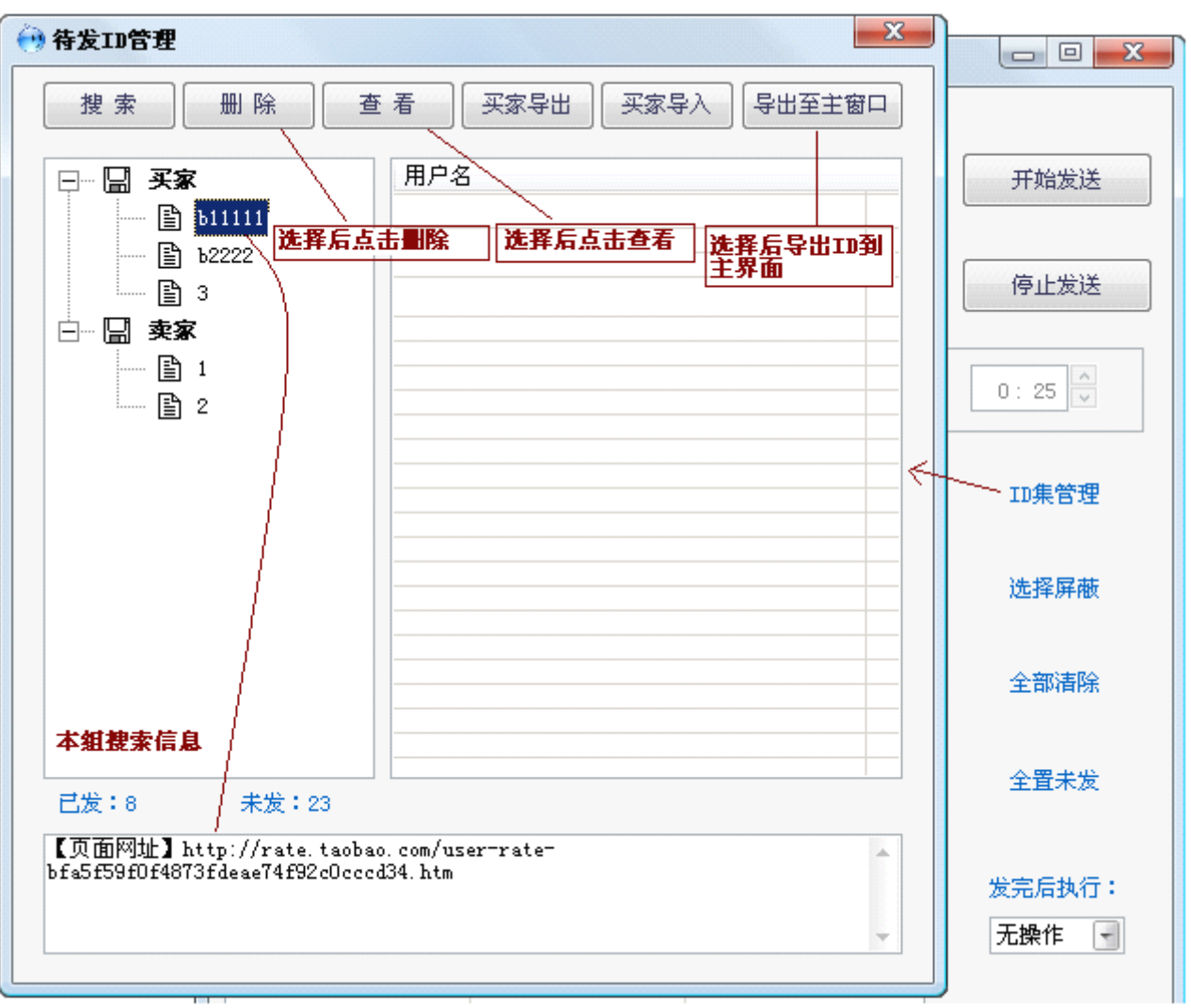

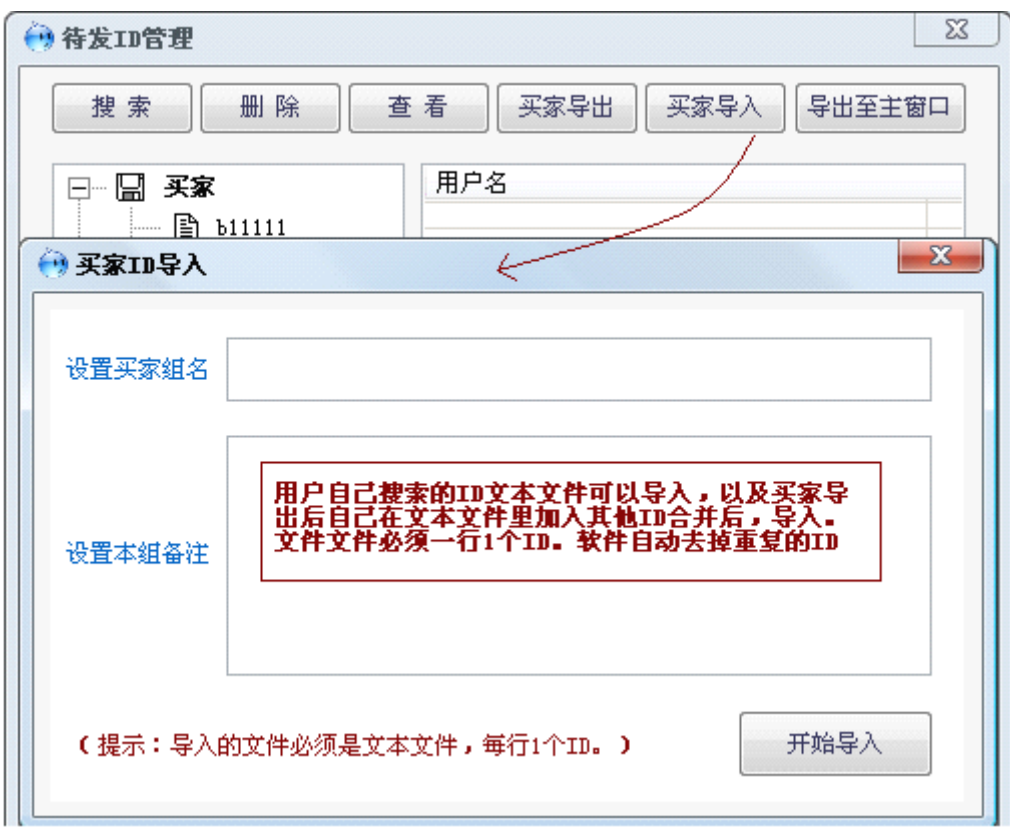

设置搜索条件:可以设置关键词,也可以不设置,直接按照区域搜索。

(4)、 ID 搜索界面讲解:

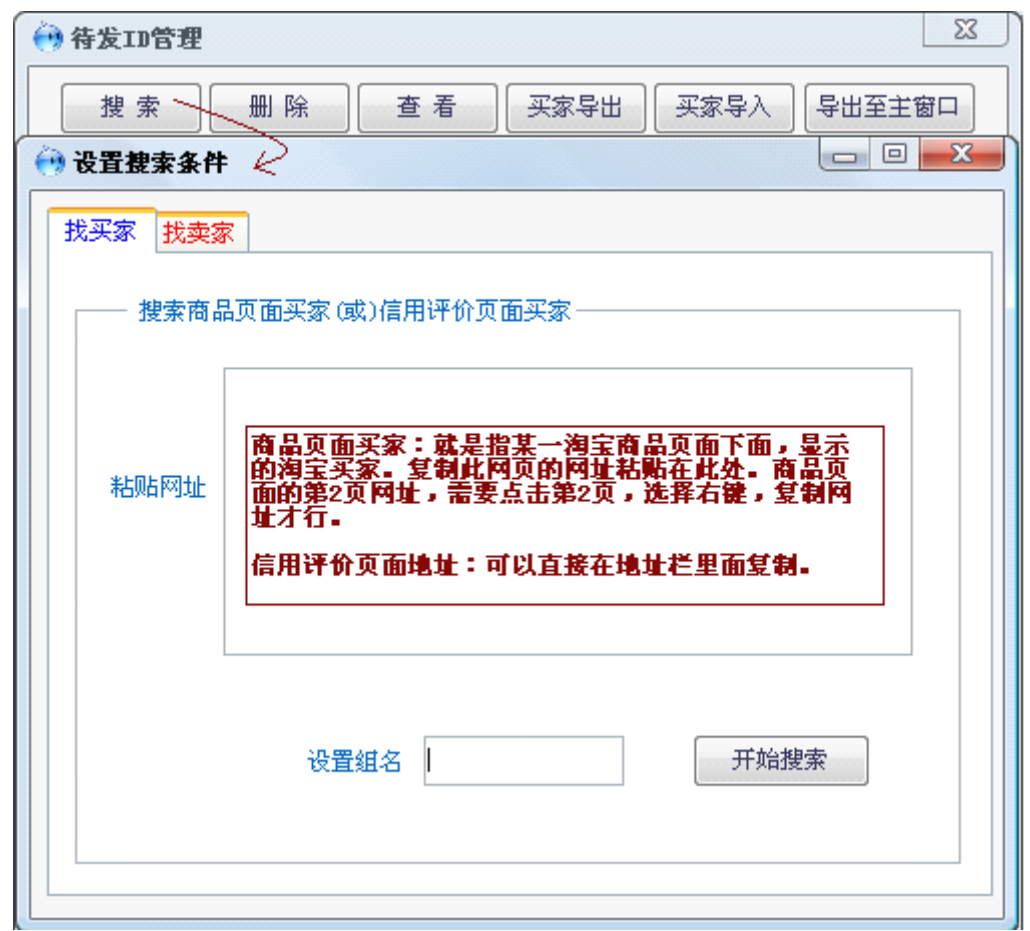

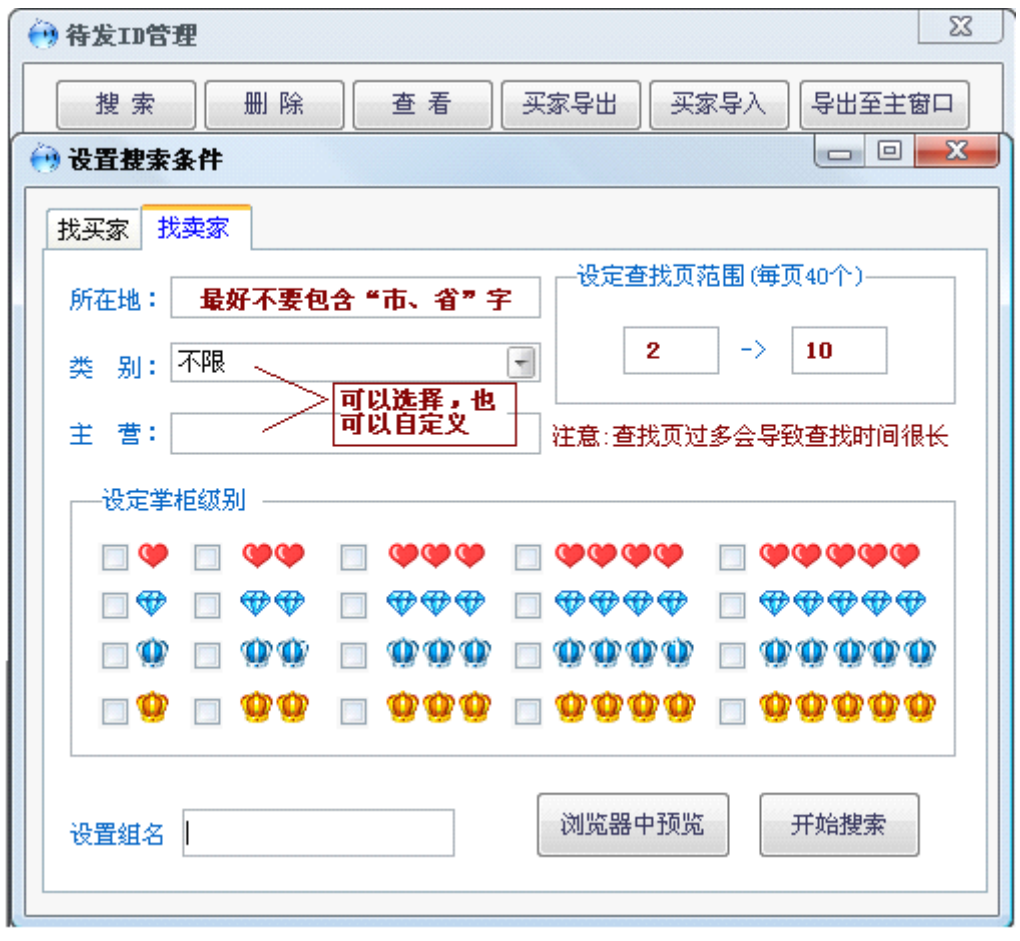

(5)、主界面的其他功能讲解:

注意:定时发送勾选,才能设置时间,设置完,必须点击开始发送才能设置好定时发送!

| 标定位后,<br>才可以设置<br>"然后点击          | $\frac{1}{2}$<br>0:25           | 定时发送 | 仅发在线           | 注册帮助       | 消息管理         | 设置发送                   |
|----------------------------------|---------------------------------|------|----------------|------------|--------------|------------------------|
|                                  |                                 |      | 所在分组           |            | 发送状态<br>用户ID |                        |
| 就设置好                             | ID集管理                           |      | 2              | 珠海艾格旗舰店    |              | ➡待发                    |
| 定时发送                             |                                 |      | 2              | 纽曼音响旗舰店    |              | ♪已发                    |
|                                  |                                 |      | $\overline{2}$ | 爱国者官方旗     |              | ●屏蔽                    |
|                                  | 选择屏蔽                            |      | 2              | actto旗舰店   |              | 高待发                    |
|                                  |                                 | Ξ    | 2              | 微软官方旗舰店    |              | ●已发                    |
|                                  |                                 |      | $\overline{2}$ | 酷冷至尊联毅     |              | ➡待发                    |
| 左列表框内                            | 全部清除                            |      | 2              | 西部数据旗舰店    |              | ⊖奇待发                   |
| 容全部清楚<br>,便于导入<br>其他ID分组         |                                 |      | 2              | acer中国官方   |              | ●待发                    |
|                                  |                                 |      | 2              | 九州风神旗舰店    |              | बेट发                   |
|                                  |                                 |      | 2              | 蓝虎数码通讯     |              | ●已发                    |
|                                  | 全置未发                            |      | 2              | buffalo旗舰店 |              | ●待发                    |
|                                  |                                 |      | 2              | 元谷存储旗舰店    |              | 已发                     |
|                                  |                                 |      | 2              | 单相思旗舰店     |              | ●待发                    |
| <b>全待发送品的</b><br>在我们的人<br>在我们的人们 | 发完后执行:                          |      | 2              | 磊科旗舰店      |              | ➡待发                    |
|                                  |                                 |      | 2              | 顺达电源机箱     |              | ●已发                    |
|                                  | 无操作<br>$\overline{\phantom{a}}$ |      | 2              | 深海贝尔旗舰店    |              | 已发<br>нà               |
|                                  |                                 |      | 2              | 旅之星旗舰店     |              | ●待发                    |
| 发送状态统                            | 已发:15                           |      | 2              | 新蓝数码旗舰店    |              | 已发<br>шń.              |
| it                               |                                 |      | 2              | dlg数码旗舰店   |              | 已发<br>$\rightarrow$ k  |
|                                  | 未发: 23                          |      |                | Ш          |              | $\rightarrow$ 712<br>∢ |

# <span id="page-7-0"></span>5.软件注册

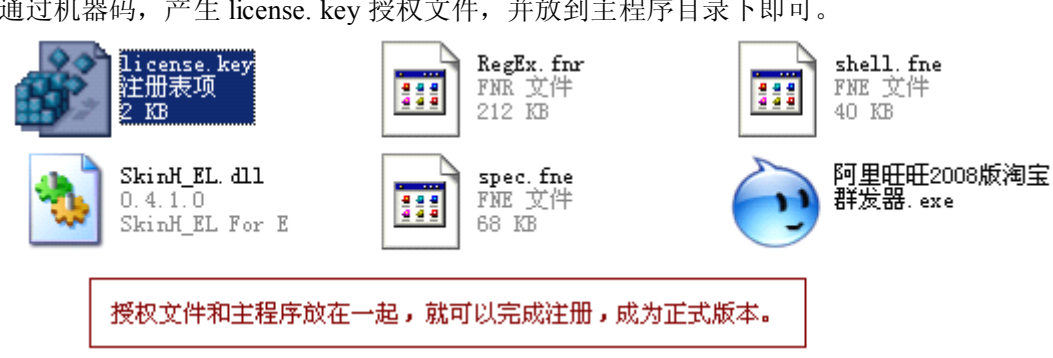

通过机器码,产生 license. key 授权文件,并放到主程序目录下即可。

#### <span id="page-7-1"></span>6.故障排除

- 1、如果出现故障,请重新启动本软件,或者重新启动系统、或者重新安装阿里旺旺,看是否可以解决。
- 2、阿里旺旺出现新的版本后,若不能使用本软件。请留意官方网站,下载最新版本的群发器。
- 3、使用上的问题,可以阅读软件操作方法或者点击软件里的【注册帮助】。
- 4、如果不能解决故障,请联系我们的客服中心。
- 5、下面讲解二个典型故障(非本软件造成):
	- (1)、点击【开始发送】后,无法弹出"对话窗口" 解决方案:

方法 1、重新启动阿里旺旺软件。

方法 2、打开 Internet Explorer,【工具】-【管理加载项】- 显示【Internet Explorer 已经使用的加载 项】。如果是阿里巴巴 <sup>2008</sup> 版,请检查[WangWangX Class] 是否启用。如果是阿里旺旺 5.70 版,请检查[InfoCheck Class]、[InstallCheck Class]是否已经启动。如果禁用,请打开启用,并重新启动操作系统。如果根本就没有这些 加载项,请重新安装你的阿里旺旺软件。

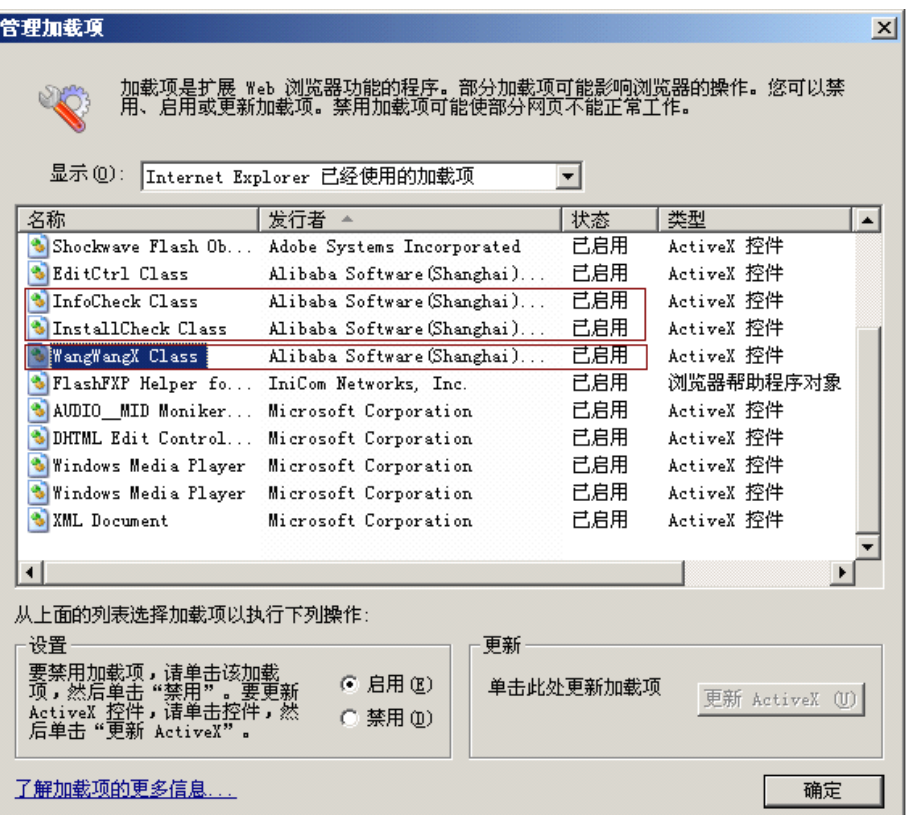

(2)、点击【开始发送】后,默认启动新的阿里旺旺,而不是旧版本的"对话窗口" 解决方案:

这种情况,是用户电脑里存在多个阿里旺旺,比如存在 5.70 版本以及 2008 版。而 IE 的当前加载项只 出现新版本的加载项如[WangWangX Class],不能同时加载[InfoCheck Class]、[InstallCheck Class]。

方法 1、重新安装旧本版本的阿里旺旺,或者下载最新阿里旺旺 2008 版贸易通群发器

方法 2、删除新版本的阿里旺旺,重新安装旧版本的阿里旺旺。

3 个重要提示:

- 1、发送时间间隔不能太短,一般 3~4 秒最好,发送太快,聊天对话框弹出慢的话,会造成窗口扎堆 同时太快,阿里旺旺服务器会有安全警告提示。
- 2、本软件运用底层窗口技术,运行本软件时候,最好不要运行其他窗口程序,以减轻系统负担,确保 软件运行流畅。
- 3、不要同时登录多个阿里旺旺,以便造成不必要的冲突。

<span id="page-8-0"></span>7.客服中心

QQ:25107063 C.P:13776844009 E-mail: zhubing4389@yahoo.com.cn <http://www.linksoft.cc>